# **RANCANG BANGUN APLIKASI PENCARIAN FASILITAS KESEHATAN TERDEKAT DALAM KONDISI DARURAT**

### **Achmad Khoirul Muis**

Jurusan Teknik Informatika, Universitas 17 Agustus 1945 Surabaya Email : [a.khoirulmuis23@gmail.com](mailto:a.khoirulmuis23@gmail.com)

#### ABSTRAK

Kemajuan teknologi mobile yang pesat komputasi telah mengubah perangkat seluler ponsel menjadi Smartphone yang memiliki beragam aplikasi. perangkat smartphone menjadi kebutuhan primer bagi penggunanya. Seiring berjalannya waktu teknologi ponsel dan aplikasi seluler berkembang dengan sangat cepat. Dengan dukungan internet dan GPS memungkinkan untuk mengakses berbagai informasi dan memberikan panduan lokasi untuk pengguna. Dengan menggunakan aplikasi ini baik dimanapun berada selama masih di negara indonesia dapat mencari fasilitas kesehatan dengan mudah dengan adanya petujuk rute lokasi tanpa harus mencari secara manual lokasi fasilitas kesehatan terdekat. Dalam aplikasi ini memiliki fitur untuk menyediakan informasi tentang lokasi fasilitas kesehatan terdekat yang dapat membantu pengguna aplikasi lebih efisien mencari fasilitas kesehatan dalam keadaan darurat yang membutuhkan pertolongan pertama saat kecelakaan dan sakit.

**Kata Kunci** : Fasilitas Kesehatan, Android, GPS

### *ABSTRACT*

*The rapid advancement of mobile technology in computing has turned mobile mobile devices into smartphones that have a variety of applications. Smartphone devices are a primary need for users. Over time, mobile phone technology and mobile applications are developing very quickly. With the support of the internet and GPS it is possible to access various information and provide location guidance for users. By using this application, wherever you are while still in Indonesia, you can find health facilities easily with directions for location routes without having to manually search for the location of the nearest health facility. This application has a feature to provide information about the location of the nearest health facility that can help application users more efficiently find health facilities in an emergency that requires first aid during an accident and illness. Keywords : Health Facilities, Android, GPS*

# **1. PENDAHULUAN**

Pada zaman sekarang ini Teknologi berkembang sangat pesat. Hal ini menjadikan komunikasi sangat beragam dan bisa memudahkan kita dalam mengakses dan juga berkomunikasi dengan siapa saja dan dimana saja. Teknologi terutama di bagian komunikasi seluler yang pada saat ini dalam bentuk gadget (smartphone) sudah bisa dimiliki oleh setiap lapisan masyarakat. Seiring berkembangnya smartphone yang sudah dilengkapi dengan system operasi Android menambah kegunaannya dengan tampilan yang menarik untuk digunakan. Pada saat ini hampir semua handphone Android sudah di lengkapi dengan fitur Global Positioning System atau yang disingkat GPS. Dimana dengan adanya fitur GPS ini lebih memudahkan masyarakat dalam mencari lokasi yang ingin dituju.

Setiap orang pasti ingin keluarga orang terdekatnya selalu sehat, dan untuk mendapatkan kesehatan itu, kita harus sesering mungkin melakukan pemeriksaan atau chekup kesehatan di Rumah Sakit atau Puskesmas. Oleh karena itu atas dasar permasalahan diatas maka untuk mengatasi hal-hal tersebut penulis berinisiatif untuk membuat aplikasi dalam mempermudah masyarakat dalam mencari fasilitas kesehatan terdekat. Maka di buatlah aplikasi android pencarian fasilitas kerdekat dalam kondisi darurat

Aplikasi ini diakses hanya pada handphone yang sudah memiliki fasilitas GPS. Aplikasi ini nantinya akan memberikan Informasi dan letak atau lokasi Fasilitas Kesehatan, Seperti Lokasi, Fasilitas, Alamat, dan juga nomor telepon yang tersedia pada Fasilitas Kesehatan tersebut. Tidak hanya itu aplikasi ini juga dapat menampilkan peta yang terkoneksi dengan Google Maps yang akan membantu masyarakat dengan rute

menuju lokasi Fasilitas Kesehatan terdekat yang akan di tuju.

## **2. METODE PENELITIAN**

## A. Tahap Penelitian

Adapun tahap penilitian dan<br>mecahan masalah yang dapat pemecahan masalah yang dapat dilakukan dapat dilihat pada bagan flow chart di bawah ini:

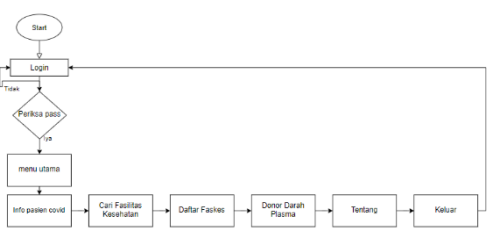

Gambar 1 UML Diagram

# B. Analisa Kebutuhan

Menganalisa sebuah sistem yang akan dibuat untuk memenuhi karakteristik komputerisasi yang akan digunakan untuk menunjang proses sistem informasi kesehatan di Kabupaten Lamongan

a. Identifikasi dan Analisa Kebutuhan

Kebutuhan dari system pemakai yaitu adanya bagian yang penting sesuai dengan kebutuhan yang ada, kebutuhan tersebut ialah :

- 1. Adanya informasi umum tentang informasi kesehatan
- 2. Memudahkan masyarakat untuk mencari fasilitas kesehatan terdekat
- 3. Adanya informasi covid 19
- 4. Masyarakat bisa melihat dan mendaftar pendonor plasma darah
- 5. Menggunakan Android
- 6. Mudah untuk di operasikan
- 7. Memiliki tampilan yang mudah di pakai
- b. Analisa Kebutuhan Sistem

Berikut ini adalah uraian rancangan sistem yang akan dibangun berdasarkan kebutuhan diatas. Uraian ini dibuat berdasarkan pengelompokan kebutuhan yang berkaitan dan saling berhubungan didalamnya.

- 1. Menampilkan informasi secara umum fasilitas kesehatan
- 2. Dalam aplikasi ini akan menampilkan informasi covid 19
- 3. Informasi yang diberikan dirancang untuk memenuhi kebutuhan masyarakat sekitar yang ingin mengakses informasi fasilitas kesehatan terdekat dalam kondisi darurat.

## **3. HASIL DAN PEMBAHASAN**

### A. Prosedur

Prosedur yang di usulkan ialah berbasis android karena di zaman serba teknologi dalam genggaman maka akan memudahkan masyarakat mencari informasi dengan cepat hanya dengan genggaman yakni dengan smartphone berbasis android. Diharapkan dengan ini mampu membuat masyarakat untuk memberi informasi dengan cepat dimanapun berada.

- a. Prosedur User
- 1. Akses menu.
- 2. Melihat informasi covid 19.
- 3. Melakukan pencarian informasi layanan kesehatan terdekat.
- 4. Daftar donor darah plasma untuk pasien covid yang positif.
- 5. Melihat pendonor darah plasma.
- 6. Melihat informasi Fasilitas kesehatan.
- 7. Mengakses lokasi map yang terkoneksi dengan google map.
- b. Prosedur Admin
- 1. Admin login terlebih dahulu sebelum masuk ke menu utama aplikasi.
- 2. Admin membuat menu fasilitas kesehatan.
- 3. Admin memiliki akses untuk mengupdate, edit dan menghapus menu fasilitas kesehatan dan donor darah plasma.
- 4. Mengakses seluruh fasilitas kesehatan
- B. Implementasi Pada Android
- a. Aplikasi Admin
- 1. Tampilan splash screen aplikasi admin Splash screen tampilan awal aplikasi admin E kes.

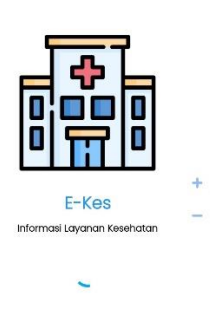

### Gambar 2 Splash screen admin

Ini adalah tampilan awal saat membuka aplikasi admin E-kes Lamongan.

2.Tampilan Menu Login Aplikasi Admin

Pada tampilan menu login admin memasukkan nomer telpon dan password untuk masuk ke menu utama aplikasi admin.

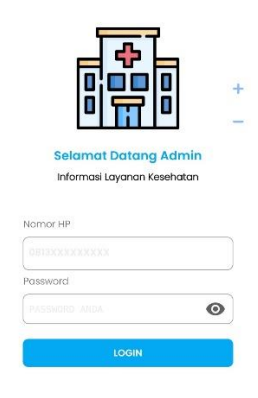

## Gambar 3 Login admin

Admin terlebihi dahulu login menggunakan nomer telepon dan password yang terdaftar di database lalu akan masuk ke menu utama tampilan aplikasi admin.

3.Tampilan Menu Utama Aplikasi Admin

Setelah Login admin akan masuk ke menu utama. Ada beberapa menu yang tersedia di menu utama aplikasi.

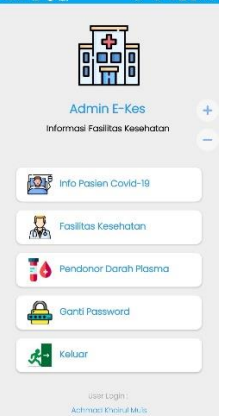

Gambar 4 Menu utama admin

Ditampilan menu utama admin terdapat beberapa menu, yaitu menu info pasien covid 19, fasilitas kesehatan, pendonor darah plasma, ganti password dan keluar. Masing-masing menu memiliki fungsi yang berbeda.

## 4. Tampilan Menu Pasien Covid 19

Pada tampilan menu ini admin dapat melihat info pasien covid secara update.

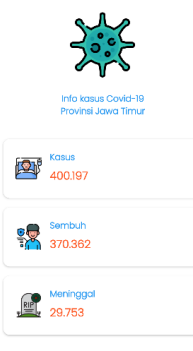

# Gambar 5 Menu info pasien covid 19 admin

Ditampilan menu pasien covid 19 admin bisa melihat info update pasien positif, sembuh, meninggal sama dengan aplikasi yang di gunakan untuk user.

5. Tampilan Menu Fasilitas Kesehatan

Pada tampilan fasilitas kesehatan ini admin dapat mengupdate, edit dan menghapus faskes yang tersedia di Kabupaten Lamongan.

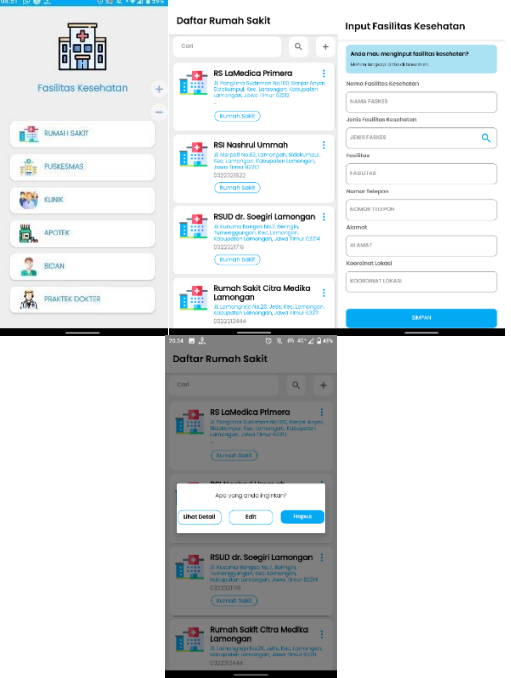

Gambar 6 Menu fasilitas kesehatan admin

Pada menu fasilitas kesehatan admin bisa melihat daftar faskes seperti user akan tetapi di sini admin dapat menambahkan, mengedit dan menghapus fasilitas kesehatan. Untuk menambah faskes baru admin harus masuk ke menu input faskes. Di sini admin mengisi form seuai faskes yang ingin daftarkan dan di tampilkan di daftar faskes yang langsung di akses oleh user secara update.

6. Tampilan Menu Donor Darah Plasma Admin

Pada menu tampilan donor darah plasma admin bisa update, edit dan menghapus daftar donor darah plasma.

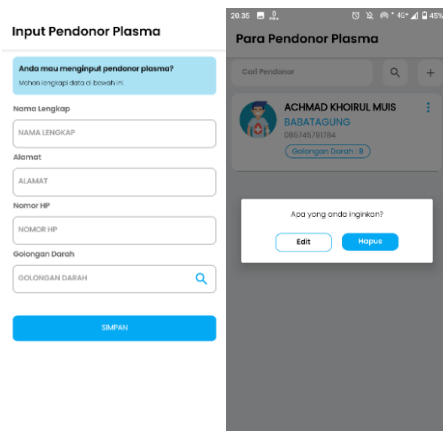

Gambar 7 Menu donor darah plasma admin

Menu ini digunakan admin untuk melihat daftar pendonor darah plasma dan juga untuk menambahkan pendonor darah secara langsung, dengan masuk ke menu tambah pendonor lalu mengisi form yang tersedia untuk di simpan, dan akan muncul otomatis ke menu daftar para pendonor darah plasma yang bisa diakses langsung oleh user.

7. Tampilan Menu Ganti Password Admin

Pada tampilan ini admin bisa mengganti password lama dengan yang baru.

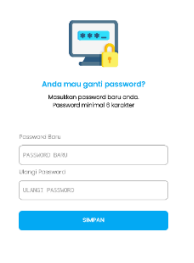

Gambar 8 Menu ganti password admin

Menu ini digunakan untuk admin yang ingin membuat password baru. Admin mengisikan password baru dan diulangi lagi lalu di simpan. Untuk login bisa menggunakan password yang baru.

## 8. Tampilan Menu Keluar Admin

 Tampilan menu keluar di gunakan untuk keluar dari aplikasi admin E kes Lamongan.

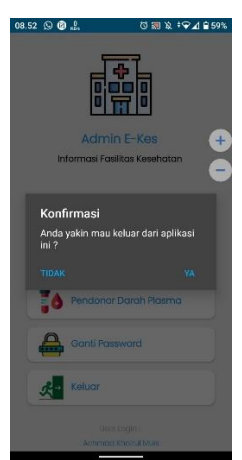

Gambar 9 Menu keluar admin

Menu keluar digunakan admin untuk keluar aplikasi. Tersedia pesan konfirmasi antara iya keluar dan tidak keluar. Jika admin ingin keluar aplikasi pilih iya kalau ingin kembali ke aplikasi pilih tidak.

b. Aplikasi user

1. Tampilan Splash Screen Aplikasi User Splash screen tampilan awal aplikasi user E kes.

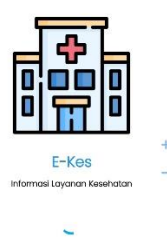

Gambar 10 Splash screen user

Tampilan ini adalah tampilan awal saat membuka aplikasi E-kes user.

# 2. Tampilan Menu Utama

Tampilan awal aplikasi E-kes yang telah di instal di smartphone android. Di situ ada beberapa menu yang tersedia.

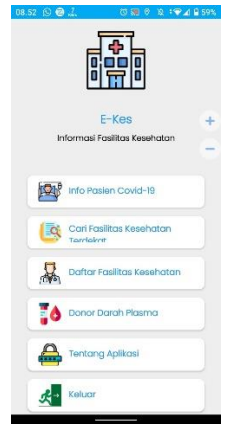

Gambar 11 Menu utama user

Menu yang tersedia adalah menu info pasien covid 19, cari fasilitas kesehatan terdekat, daftar fasilitas kesehatan, donor darah pelasma, tentang aplikasi dan juga menu keluar

3. Tampilan Menu Info Pasien Covid 19

Ini adalah tampilan menu info pasien covid 19 yang di dalamnya berisi tentang informasi covid 19 di jawa timur, antara lain pasien positif, sembuh dan meninggal.

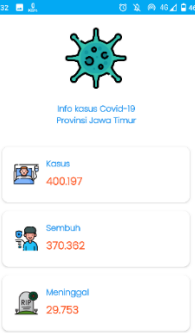

Gambar 12 Menu pasien covid 19 user Menu ini digunakan untuk memberi informasi kepada user tentang info pasien covid 19 di jawa timur secara terupdate.

4.Tampilan Menu Cari Fasilitas Kesehatan Terdekat

Ini adalah tampilan menu cari fasilitas kesehatan terdekat dari lokasi pengguna, sehingga memudahkan pengguna untuk mencari lokasi fasilitas kesehatan terdekat dalam keadaan darurat yang

terhubung langsung dengan Google Maps.

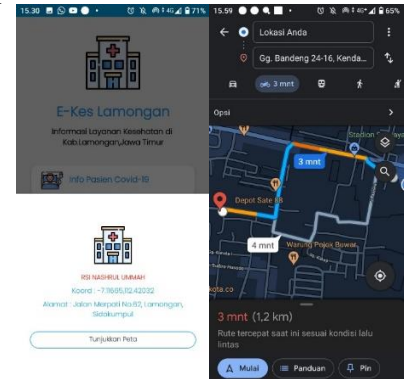

Gambar 13 Menu cari faskes terdekat

Menu cari fasilitas kesehatan di gunakan untuk mencari faskes terdekat dalam keadaan darurat sehingga bisa memberikan pertolongan pada korban kecelakaan ataupun sakit. User hanya perlu memilih menu cari fasilitas kesehatan terdekat lalu akan mancul faskes terdekat dari titik lokasi user secara otomatis yang akan di tunjukkan peta lokasi oleh google map.

5. Tampilan Menu Donor Darah Plasma

Ini adalah tampilan menu donor darah plasma yang menyajikan informasi mengenai orang ingin mendonorkan darah. Terdapat dua menu diantara lain, pendonor plasma dan daftar menjadi pendonor.

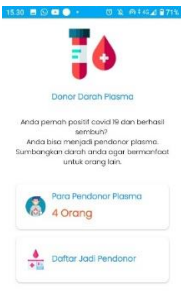

Gambar 14 Menu donor darah plasma user

Di sini terdapat 2 menu yaitu menu para pendonor plasma, menu ini di gunakan untuk melihat para mendonor darah yang telah mendaftarkan diri suka rela untuk menyumbangkan darahnya.

Dan ke 2 menu daftar jadi pendonor. User dapat mendaftarkan diri jadi pendonor melalui menu daftar jadi pendonor dan akan mengisi data diri.

6.Tampilan Menu Para Pendonor Plasma Ini adalah menu para pendonor plasma yang menyajikan informasi detail orang yang mendonorkan darahnya. Seperti, nama lengkap, alamat, nomer telepon dan golongan darah, sehingga bisa langsung menghubungi secara langsung lewat telepon ataupun datang ke alamat yang sudah terdaftar.

| <b>Para Pendonor Plasma</b> |                                                                                                    |   |
|-----------------------------|----------------------------------------------------------------------------------------------------|---|
| Cari Pendonor               |                                                                                                    | Q |
|                             | <b>Achmad Khoirul Muis</b><br>Ds. Babatagung, Deket,<br>Lamongan<br>085745791784<br>Oolongan Darah : B |   |
|                             | <b>Budi Santoso</b><br>Purworejo<br><b>BRAZZESSARO</b><br>Golongan Daroh: A                            |   |
|                             | Citra Satyo Nugroho<br>Purworejo<br>CONSSIGNABANG<br>Golongan Darah : B                                |   |
|                             | llham Ramadhan<br><b>Jin.Magelang KM</b><br>10, Yogyakarta<br>081356104394<br>Golongan Darah : AB      |   |

Gambar 15 Menu para pendonor darah plasma user

User yang ingin mencari pendonor darah plasma yang cocok bisa mengakses di menu ini, terdapat daftar orang yang sudah daftar jadi pendonor. Tersedia menu cari agar user bisa menemukan secara otomatis pendonor darah yang dicari, bisa di hubungi via telpon atau datang ke alamat sesuai data yang telah terdaftar.

7. Tampilan Menu Daftar Jadi Pendonor

Ini adalah menu untuk menfasilitasi para pendonor darah plasma. Pendonor mengisi data berupa nama lengkap, alamat, nomer telepon dan golongan darah. Setelah mengisi dan sukses pendonor bisa melihat informasi di menu para mendonor darah plasma apakah data sudah update apa belum.

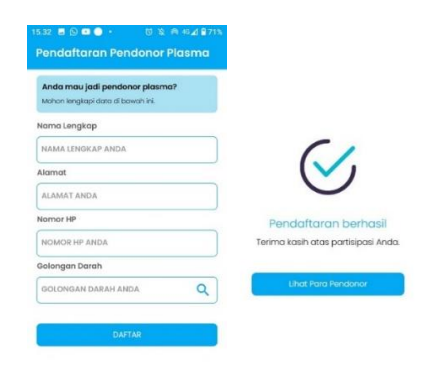

# Gambar 16 Menu daftar jadi pendonor user

Menu ini menyediakan form data diri yang digunakan untuk mendaftar jadi pendonor darah plasma yang akan ditampilkan datanya di menu para pendonor darah plasma.

# 8. Tampilan Menu Fasilitas Kesehatan

Pada tampilan ini user dapat mencari info tentang faskes yang tersedia di dalam menu faskes. User juga dapat mengakses rute lokasi faskes yang tersedia menggunakan google map yang terkoneksi dengan aplikasi.

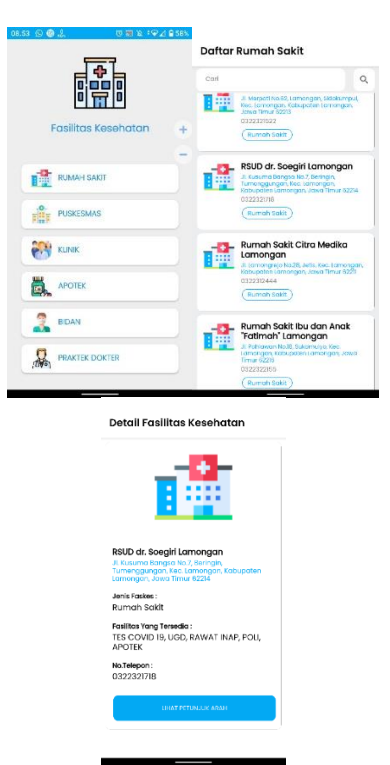

Gambar 17 Menu fasilitas kesehatan user

 Di menu ini user bisa melihat detail faskes dari nama faskes, alamat faskes, fasilitas faskes, nomer telpon dan akses lokasi faskes dengan menggunakan google map.

9. Tampilan Menu Tentang Aplikasi Ini adalah menu untuk informasi aplikasi E-kes.

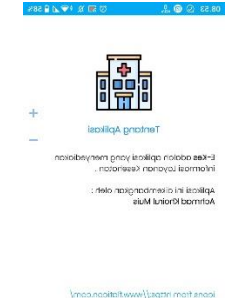

Gambar 18 Menu tentang user

Menu ini berisi tentang informasi aplikasi den informasi dari pembuat aplikasi E-kes.

### 10. Tampilan Menu Keluar

 Ini adalah tampilan menu keluar dari Aplikasi E-Kes Lamongan. Tersedia notifikasi jika pilih iya akan keluar dan tidak akan tetap di aplikasi.

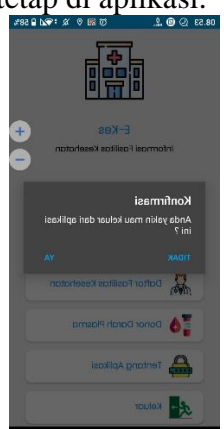

Gambar 19 Menu keluar user

Menu keluar digunakan user untuk keluar aplikasi. Tersedia pesan konfirmasi antara iya keluar dan tidak keluar. Jika admin ingin keluar aplikasi pilih iya kalau ingin kembali ke aplikasi pilih tida

# C. Hasil Pengujian

Berikut ini adalah kasus untuk menguji perangkat lunak yang sudah dibangun menggunakan metode BlackBox.

Tabel 1 Hasil Pengujian Admin

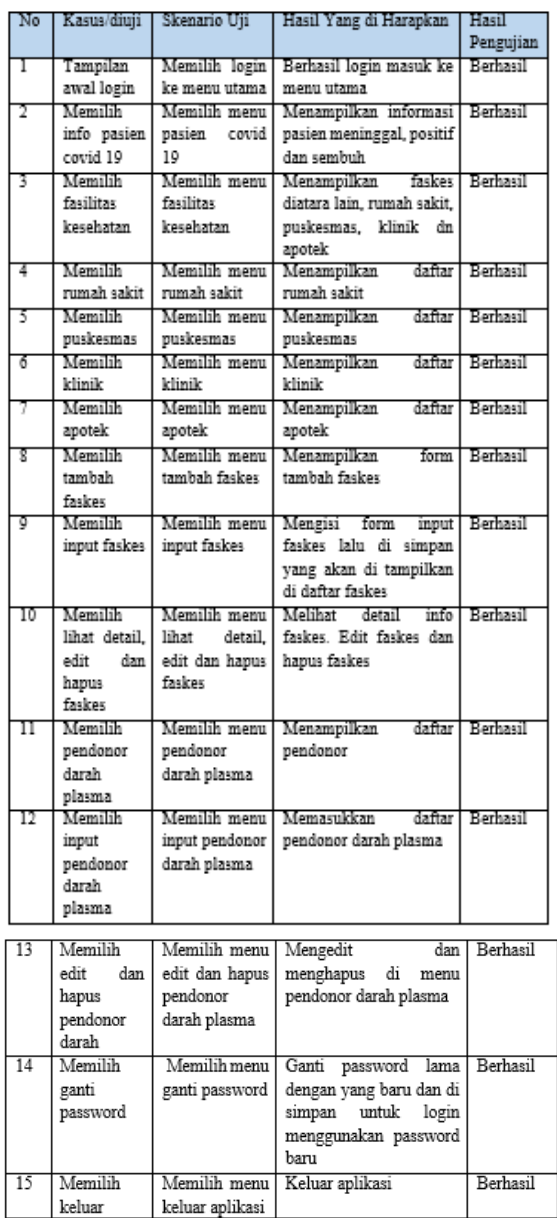

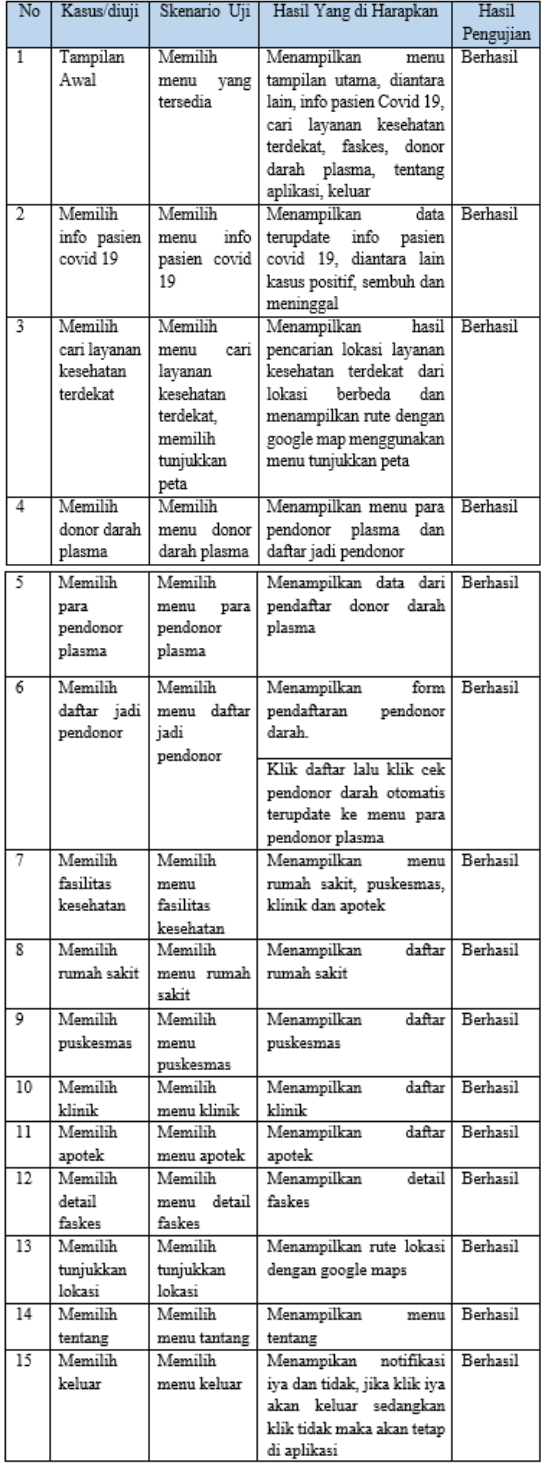

### Tabel 2 Hasil Pengujian User

### D. Hasil Uji Coba

Setelah melakukan uji coba terhadap sistem, maka dapat di simpulkan hasil yang didapatkan yaitu:

1. Peta yang ada didalam sistem berjalan semana mestinya.

- 2. Antarmuka sistem yang sederhana tidak membuat pengguna binggung dalam menggunakan aplikasi.
- 3. Keamanan sistem cukup aman dari resiko peretasan karena adanya fitur login.
- 4. Kebutuhan informasi pasien covid 19 update secara berkala.
- 5. Kebutuhan informasi pendonor darah plasma sangat jelas dan mudah.
- 6. Kebutuhan informasi lokasi faskes di sangat cepat disajikan.
- 7. Aplikasi ini tidak berjalan pada android versi Gingerberd ke bawah.

### **4. PENUTUP**

- A. Kesimpulan
- a. Rancangan yang didesain sangat sederhana sehingga mudah digunakan oleh siapapun
- b. Memberika informasi umum dan informasi khusus kepada masyarakat di wilayah Kabupaten Lamongan
- c. Memberikan akses kemudahan dalam mengakses dari manapun karena berbasis internet dalam *smartphone*
- B. Saran
- a. Perlunya sumber daya manusia untuk menjadi admin sehingga dapat memperbanyak tanggapan dari layanan.
- b. Memperbaiki tampilan yang disesuaikan dengan penambahan fitur seperti live chat.

## **DAFTAR PUSTAKA**

- Romney*,* Marshall B. dan *Steinbart,* 2015. *Sistem Informasi Akuntansi*. Jakarta: Salemba Empat
- Krismiaji, 2015. *Sistem Informasi Akuntansi mendefinisikan informasi*.Yogyakarta: YKPN.
- Tata Sutabri. 2013. *Analisis Sistem Informasi*. Yogyakarta: Andi
- Ahmadi dan Hermawan, 2013. *E-Business & E-Commerce*. Yogyakarta: Andi

Sanjaya, 2015. *Model Pengajaran dan Pembelajaran.* Bandung: CV Pustaka Setia

- Budi Raharjo, 2011*. Belajar Otodidak Membuat Database Menggunakan MySQL*. Informatika: Bandung,
- Supono, dan Virdiandry Putratama, 2016. *Pemograman Web Dengan. Menggunakan PHP dan Framework Codeigniter*. Yogyakarta: Deepublish
- Wahana Komputer, 2010. *Panduan Belajar MYSQL Database Server*. Jakarta: Media Kita
- Solichin, Ahmad, 2016. *Pemrograman Web dengan PHP dan MySQL*. Jakarta: Budi. Luhur
- Andrew J.Oppel, 2009*. Databases : A Beginner's Guide*. The McGraw-Hill Companies. New York,
- Supardi, Yuniar, 2010. *Semua Bisa Menjadi Programmer Java*. Jakarta: Elex Media Komputindo,
- Adhi Prasetio, 2014. *Buku Sakti Webmaster*. Jakarta Selatan: Media Kita
- Wibawanto, W, 2017. *Desain dan Pemrograman Multimedia Pembelajaran Interaktif*. Jember: Cerdas Ulet Kreatif
- Miswar, *Dedy*. *Kartografi Tematik*. Universitas Lampung : Bandar Lampung. 2013
- *Arifianto*, *Teguh. Membuat Interface Aplikasi Android Lebih Keren dengan LWIT*. Yogyakarta : Andi. 2011.